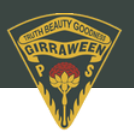

# **School Bytes**

## **Parent Portal: Making a payment**

- **1. Open the parent portal link – [Detailed](https://portal.schoolbytes.education/auth/login) steps – and log in to your portal.**
- **2. Select the [statement](https://portal.schoolbytes.education/auth/login) of account icon.**
- **3. Select the [charges](https://portal.schoolbytes.education/auth/login) to pay.**

By default, all the students linked to your account will be [displayed,](https://portal.schoolbytes.education/auth/login) select a student's name to view the charges linked with that [student.](https://portal.schoolbytes.education/auth/login)

If the charge is related to an activity consent must be given before making [payment.](https://portal.schoolbytes.education/auth/login)

### **4. [Confirm](https://portal.schoolbytes.education/auth/login) or edit the balance to be paid for each charge.**

- **6. [Select](https://portal.schoolbytes.education/auth/login) pay now.**
- **7. [Optionally](https://portal.schoolbytes.education/auth/login) select pay with saved card.**

This option will only appear if you have [previously](https://portal.schoolbytes.education/auth/login) saved a credit card[.](https://portal.schoolbytes.education/auth/login)

#### **8. Review [payment](https://portal.schoolbytes.education/auth/login) details.**

If this is your first time making an online [payment](https://portal.schoolbytes.education/auth/login) you will be given the option to 'Save card details for future [payments'.](https://portal.schoolbytes.education/auth/login)

#### **9. [Select](https://portal.schoolbytes.education/auth/login) pay.**

You will be redirected to a secure Service NSW payment page to enter your [credit/debit](https://portal.schoolbytes.education/auth/login) card details to finalise [payment.](https://portal.schoolbytes.education/auth/login)

#### **10. Payment [successful.](https://portal.schoolbytes.education/auth/login)**

Click [anywhere](https://portal.schoolbytes.education/auth/login) outside the receipt prompt to return to the parent portal. A receipt will be [automatically](https://portal.schoolbytes.education/auth/login) emailed to you.

Please note: [Transactions](https://portal.schoolbytes.education/auth/login) made through the online payment portal will appear on your bank statement as [0SCHOOLSONLINE](https://portal.schoolbytes.education/auth/login) 0000 PARRAMATTA AU.